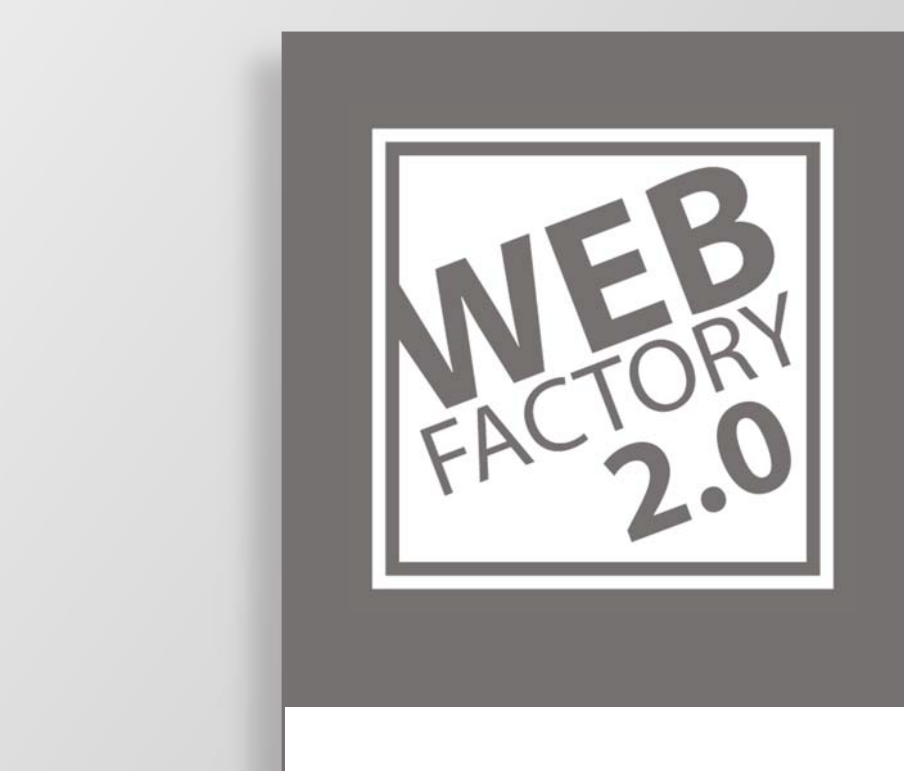

# USER MANUAL

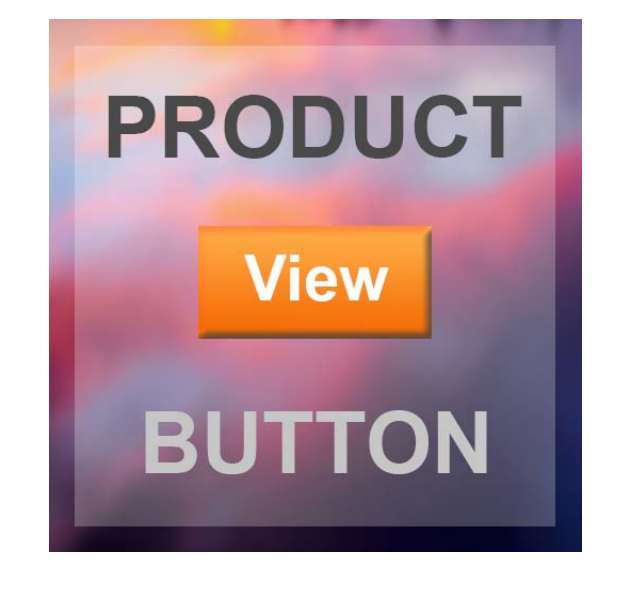

Robin Zinser

# Contents

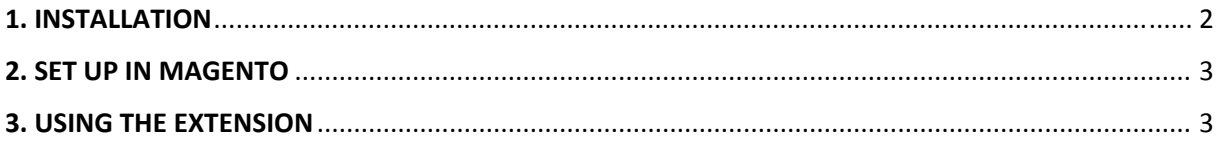

### 1. INSTALLATION

The following is the best way to install any Magento extension smooth, quick and trouble free. Magento brings some smaller traps causing major issues if you don't know how to handle them.

This is why you should follow these steps to make the extension work fast and easy as possible:

#### **1. Backup your Magento Files**

It's very important to create a Backup of your Magento installation! This gives you the opportunity to revert back to a previous working version of your Magento installation if something unexpected happens during the extension installation. Always verify that your Backup is complete and functional by performing a trial run.

#### **2. Turn off the Compilation Mode**

Check if the Magento compilation mode is enabled. If this is the case, you need to disable compilation mode now. In worst case scenario, an enabled compilation mode while installing a new extension can cause a complete inaccessible Magento installation (even admin area).

#### **3. Prepare the Cache**

Now you have to do the last preparations before installing the extension. Disable all caches except the configuration cache. This is very important! Keep the configuration cache enabled to prevent Magento from running the installation of the new extension too early, because this can cause trouble in some situations. Last but not least you should refresh the configuration cache to be sure everything is up to date.

### **4. Install the Extension**

Run the installation of your new Extension. Whether using Magento Connect or by uploading the extension by hand.

### **5. Refresh the Configuration Cache**

To run the actual installation of the extension you now need to refresh the configuration cache. In this step the extension will be registered to Magento and all necessary installation steps will be made.

#### **6. Log out and back in**

Now you need to log out and log back into the Magento admin area. This fully enables the new extension and you are basically ready to use it.

#### **7. Enable Compilation Mode**

Run the compilation in this step to recompile everything and enable the compilation again and update the compiled files with the newly installed extension.

#### **8. Enable Magento Cache**

If you are using the Magento Cache now the time has come to enable it again.

# 2. SET UP IN MAGENTO

#### 2.1. ENABLE THE PRODUCT VIEW BUTTON

Navigate to **System > Configuration > Product View Button** to find the following:

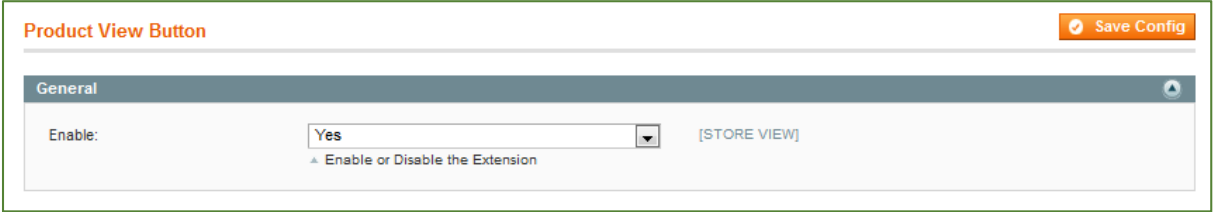

By changing the value to "Yes" you can enable the Product View Button and make it visible on the product edit page.

### 2.2. THE STORE‐CODE URL SETTING

By going to **System > Configuration > Web** you will find the Store‐Code URL setting in the **Url Options Tab.** No matter which setting you have selected for "Add Store Code to Urls", the Product View Button will create the needed product url to give you a working frontend view.

## 3. USING THE EXTENSION

Navigate to **Catalog > Manage Products** and edit an existing product. Now you will find the **View Button** near the other Magento core buttons. By clicking this button, a new Tab/Window will be opened and the product will be shown in the frontend.

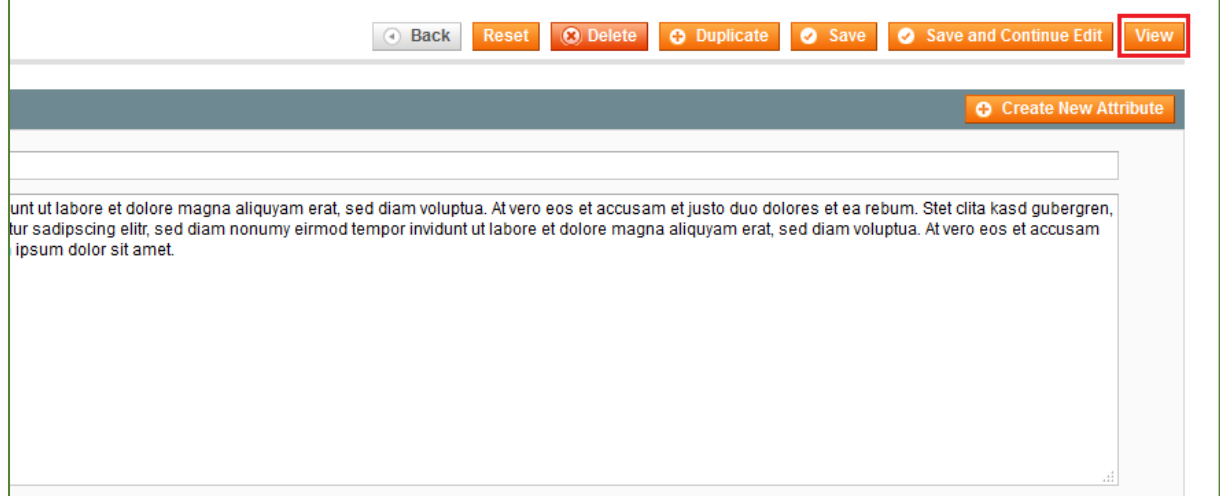

This way you can access your product very fast and don't need to navigate through your frontend menu to find the desired product.